第四轮学科评估中,将提供代表性论文的期刊影响因子和他引 频次供专家主观评价做参考。其中中文期刊及其收录的论文采用 CNKI 数据库有关数据,英文期刊及其收录的论文采用 WoS 数据库 有关数据。为方便各单位填报,学位中心本着服务高校的理念,对 有关信息的查询方法进行了整理。现具体说明如下:

一、中文期刊影响因子及其收录论文他引次数查询办法

本次评估要求,被中文期刊收录的论文需要填写在 CNKI 数据 库中查询到的期刊影响因子(复合影响因子)及论文他引次数,方 法如下:

(一)CNKI 复合影响因子查询方法

1.2015 年影响因子查询方法

(1)登录中国知网(网址:<http://www.cnki.net/>),选择"特色导 航"下的"期刊大全",如图 1 左下角红框所示:

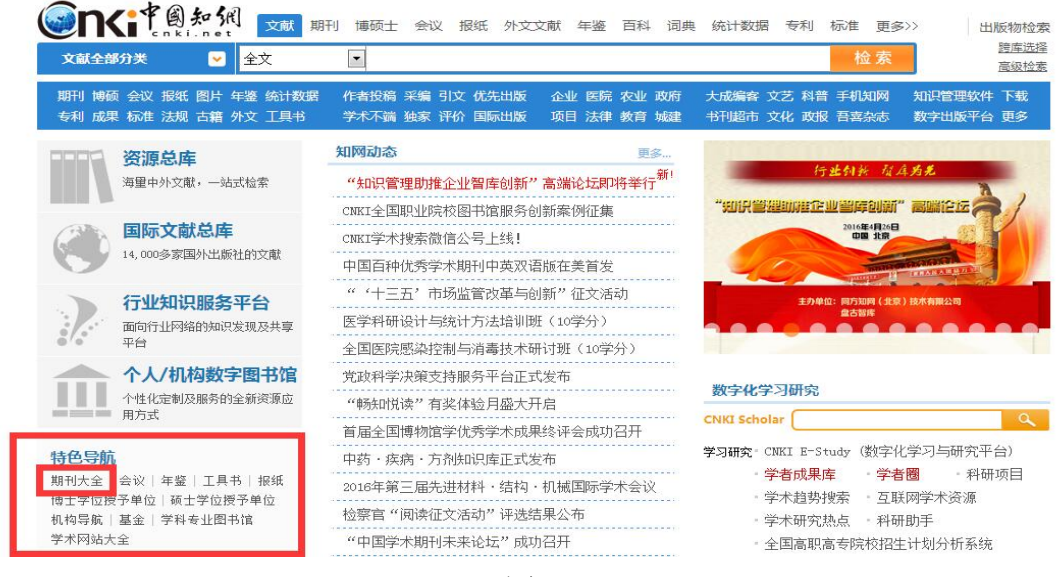

图 1

(2)在新打开的页面中,可按"刊名"、"ISSN"、"CN"检索 需要查询的期刊。期刊名称下方附有该刊的复合影响因子,如图 2 中的红框所示:

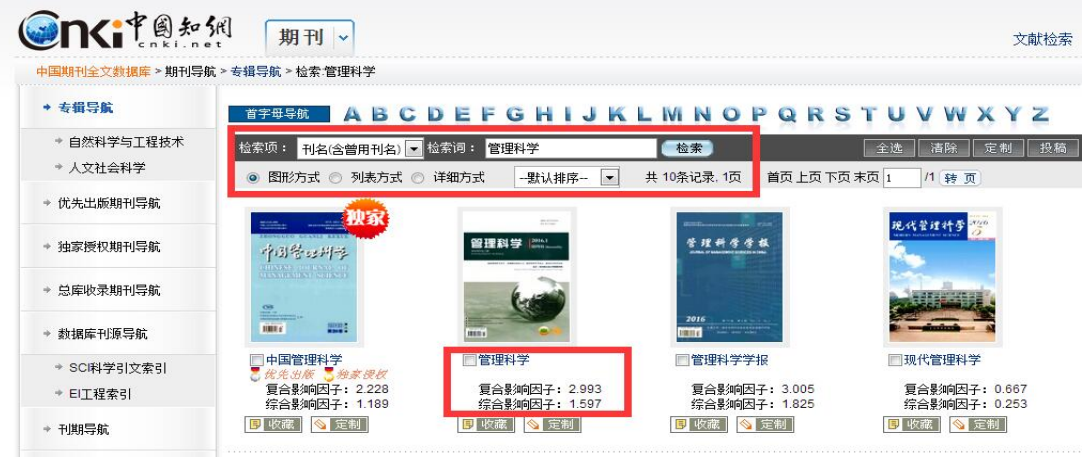

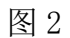

### 方法二

(3)登录中国知网(网址:<http://www.cnki.net/>),在检索框中输 入需要检索的文献名称,点击检索,如图 3 中的红框所示:

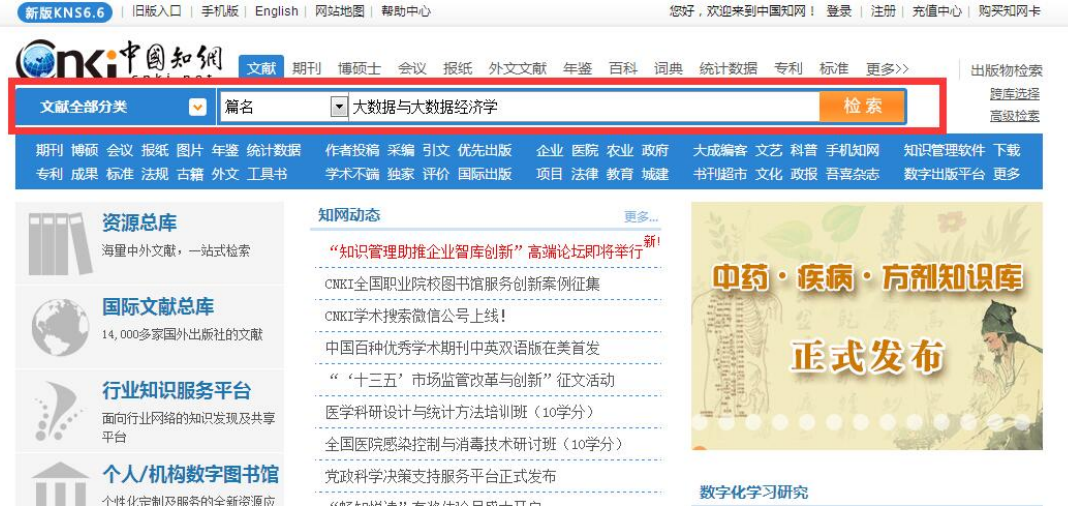

图 3

(4)在弹出的检索结果页面中,点击需要的文献,如图 4 中的 红框所示:

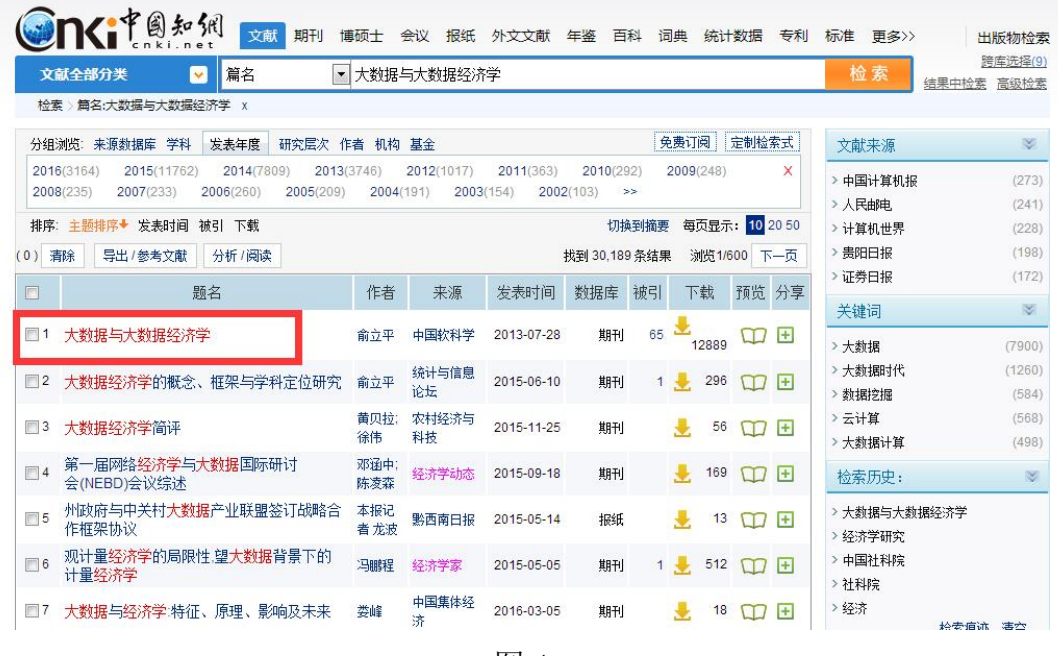

图 4

(5)新打开的页面中介绍了该文献的相关信息。点击收录该文 献的期刊图标,如图 5 中的红框所示:

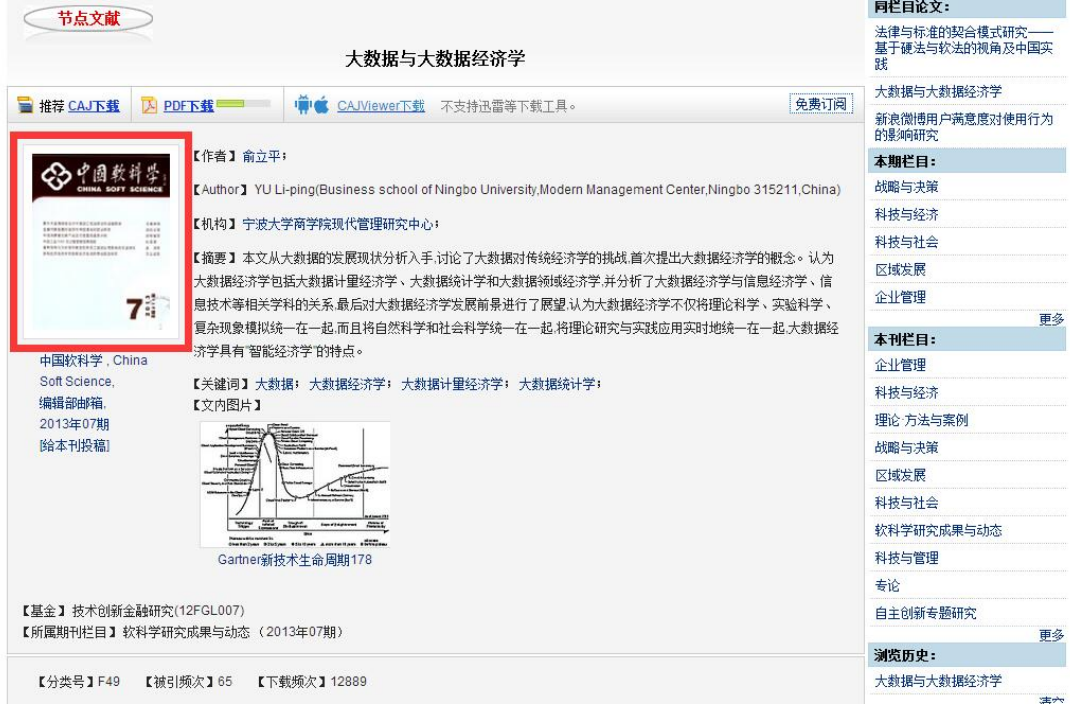

图 5

(6)在弹出的页面中可以找到该刊的复合影响因子,如图 6 中的红框所示:

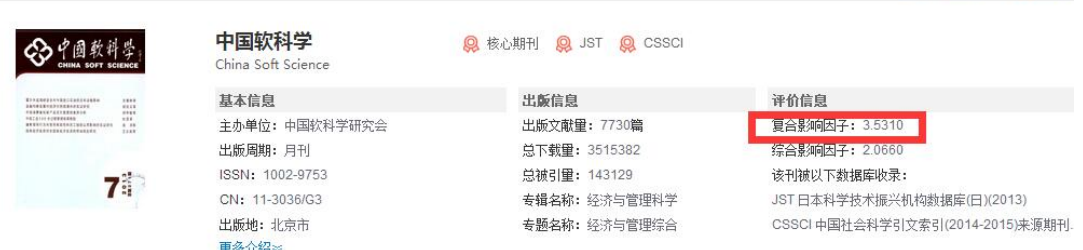

图 6

# 2.往年影响因子查询方法

(1)网址

登录中国知网(网址: <http://www.cnki.net/>), 选择"引文", 如图

1 左下角红框所示:

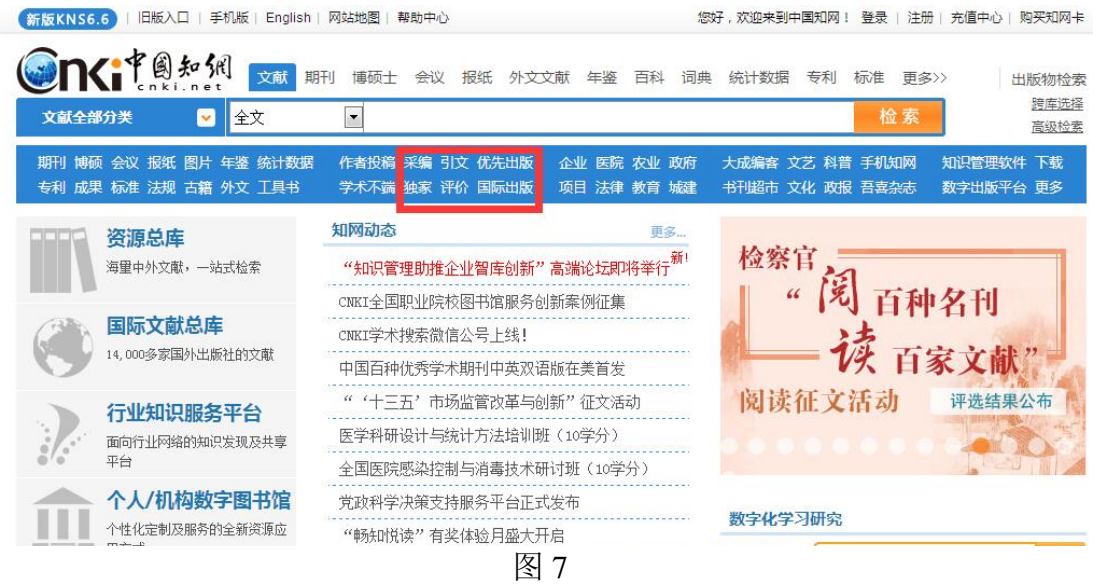

### (2)登录

在打开的《中国引文数据库》页面中,点击右上角"登录",在 弹出的对话框中输入"用户名"和"密码",登录对话框如图 2 中的红 框所示:

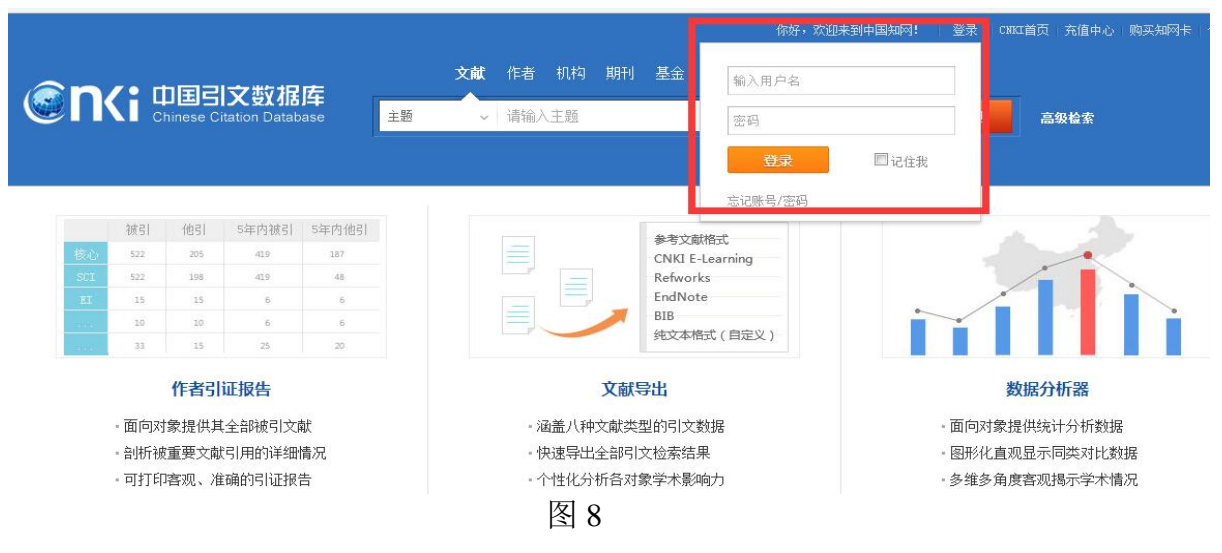

# (3)进入"期刊分析器"

登录后,点击"期刊分析器",如图 9 红框所示:

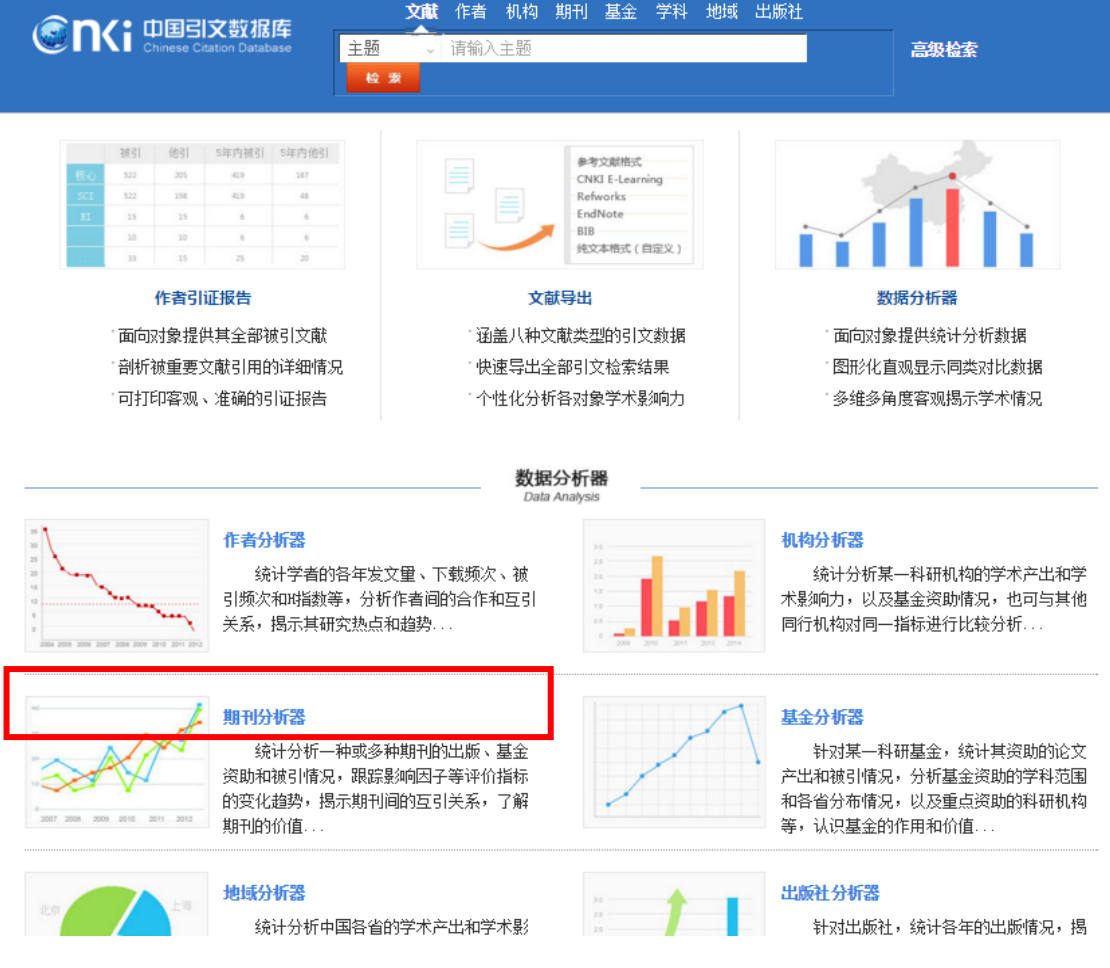

图 9

### (4)查询期刊影响因子

选中左下方导航栏的"影响因子",然后在主页面上方"期刊名

称"后的文本框里输入需要检索的期刊名称,从自动弹出的下拉选 项中勾选所需期刊名称,然后点击"分析"按钮。

在图示的影响因子表中,读取相应年度的复合影响因子数值。 注意,该数据库以统计年为单位公布影响因子,实际发布年为统计 年后 1 年,因此,如需查询 2015 年发布影响因子,即图 10 中 2014 年(统计年为 2014 年)数值。如图所示:《中国社会科学》2015 年 复合影响因子为 6.034,2014 年复合影响因子为 5.617,2013 年复合 影响因子为 5.596,2012 年复合影响因子为 6.038。

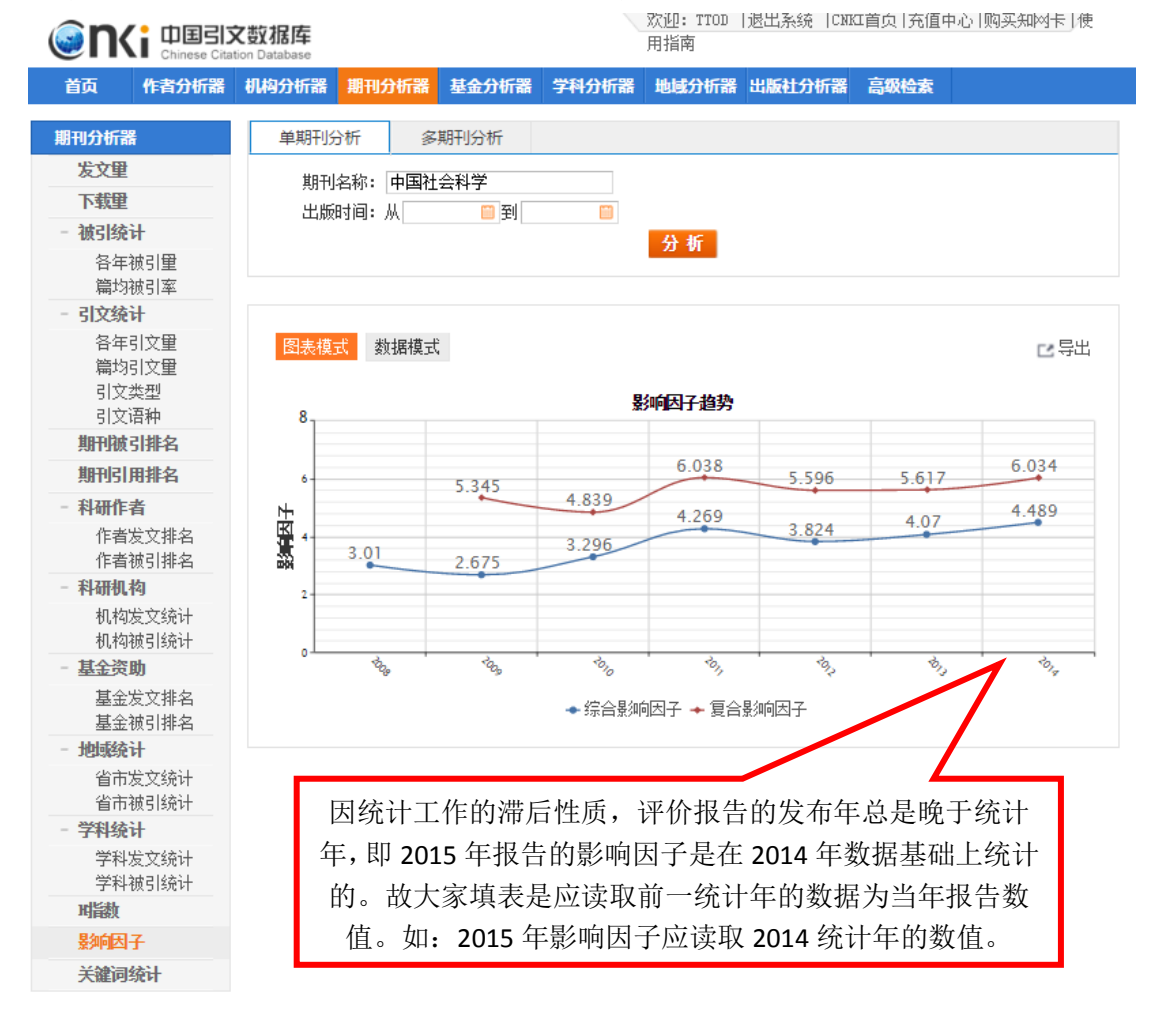

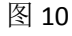

#### (二)CNKI 论文他引频次查询方法

发表在中文期刊上的他引频次的查询需要使用 CNKI《中国引 文数据库》。他引频次具体查询方法如下:

(1)网址

登录中国知网(网址: <http://www.cnki.net/>), 选择"引文", 如图 11 左下角红框所示:

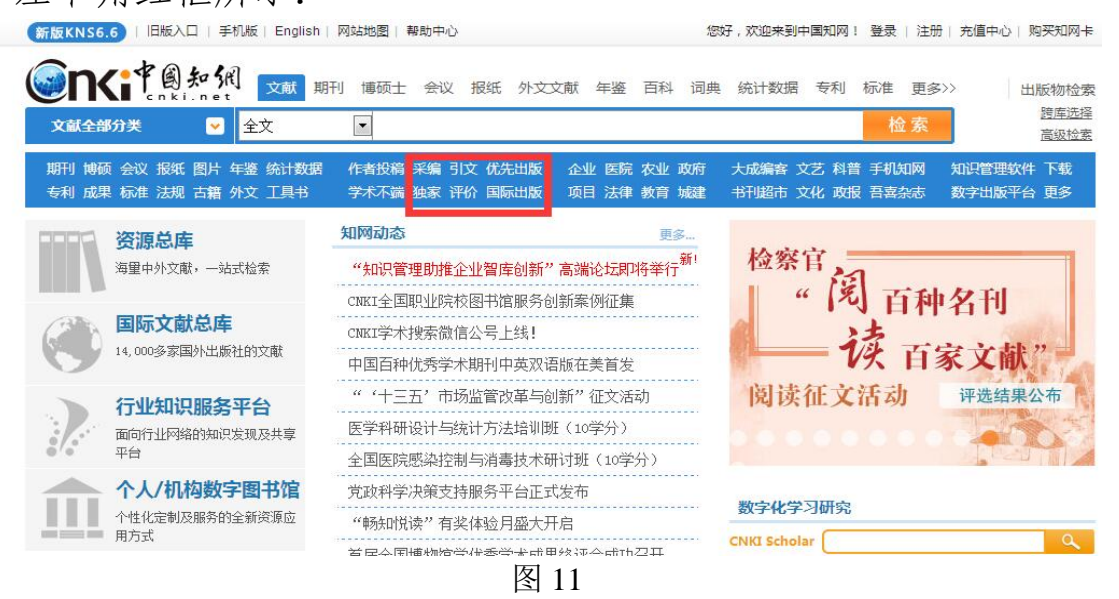

#### (2)登录

在打开的《中国引文数据库》页面中,点击右上角"登录",在 弹出的对话框中输入"用户名"和"密码"。登录对话框如图 12 中的红 框所示:

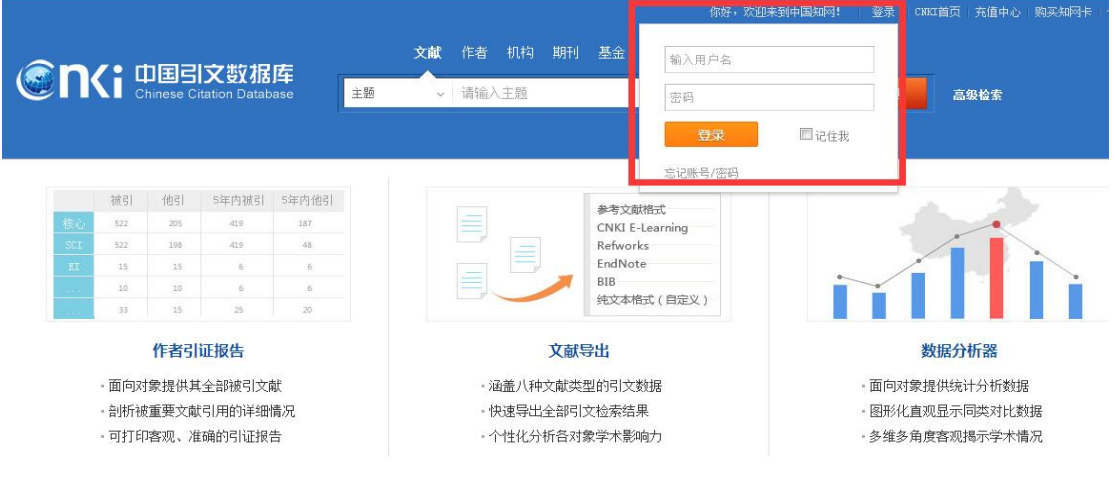

图 12

#### (3)检索篇名

成功登录《中国引文数据库》后,可按"题名"、"作者"、"单位" 等方式查询需要检索的文献,如果已知文章标题,可以在文本框中

输入文章标题或关键词,精确检索某篇文献或包含该关键词的所有 文献。在检索结果列表中可以看到他引频次。如图 13 中的红框所示:

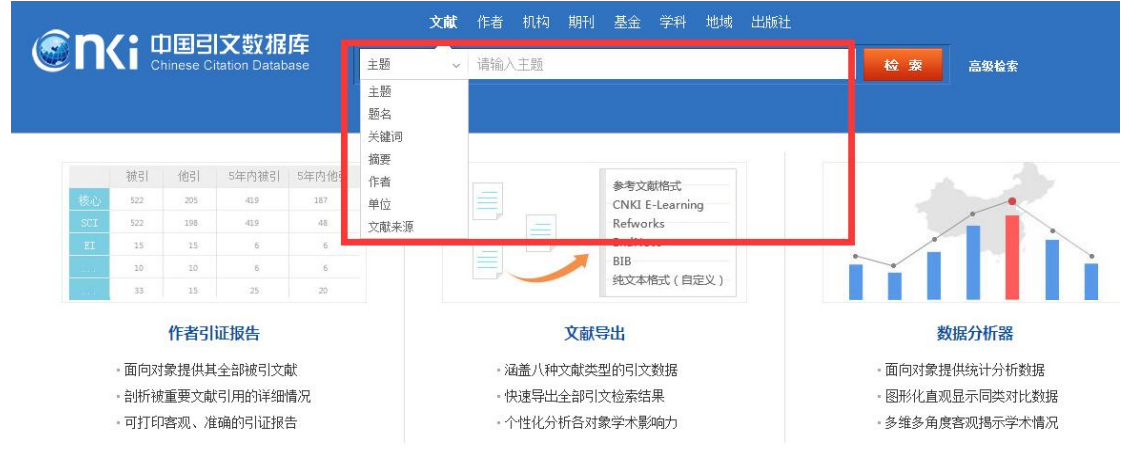

图 13

在检索结果的页面中,可查询到该文献的他引频次,如图 14 中的红框所示:

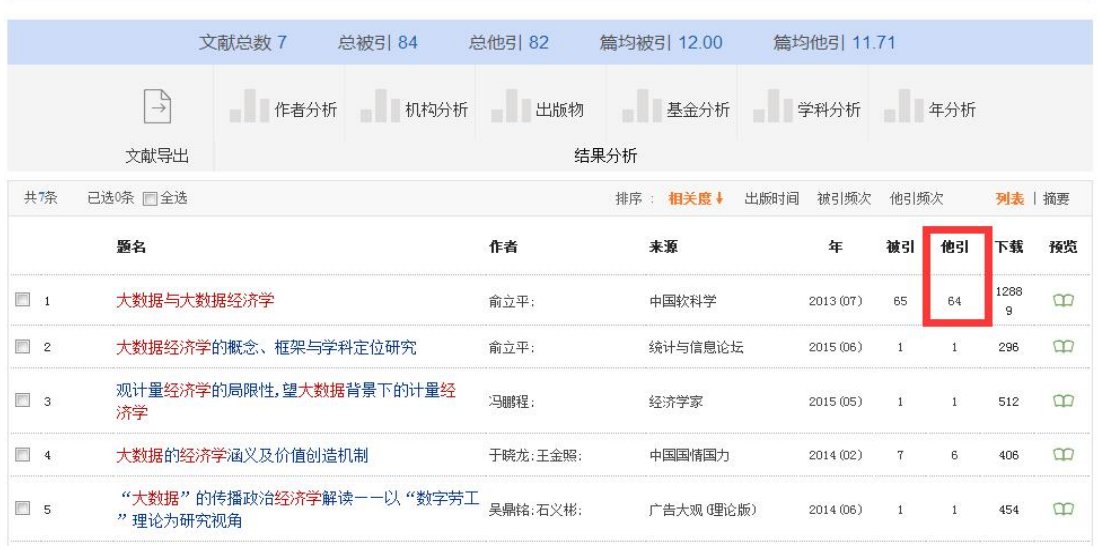

图 14

#### (4)高级检索

成功登录《中国引文数据库》后,也可选择高级检索,通过"学 科"、"篇名"、"作者"、"单位"、"出版时间"、"文献来源"等方式进 行组合查询,注:被引频次为 0 的文献将不会显示。高级检索按钮 如图 15 中的红框所示,在弹出的高级检索页面中如图 16 所示:

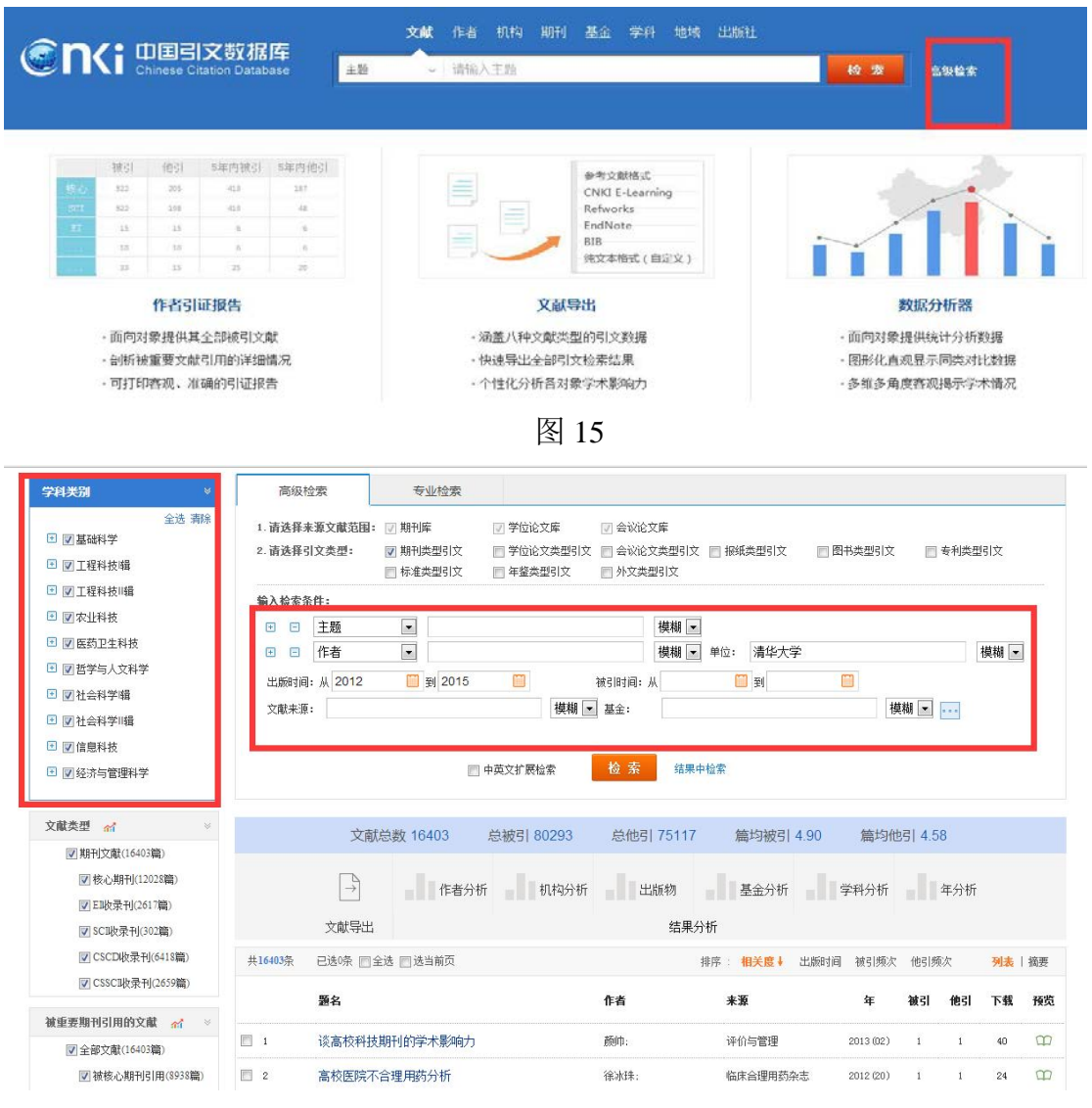

图 16

### (5)检索作者的论文

在"作者检索"的标签下,数据库提供了检索学者发文的功能。 包括:界定同名作者、限定是否第一作者发文、限定论文发表年、 限定发表期刊的级别等。如图 17 所示:检索出的文章都带有他引频 次。

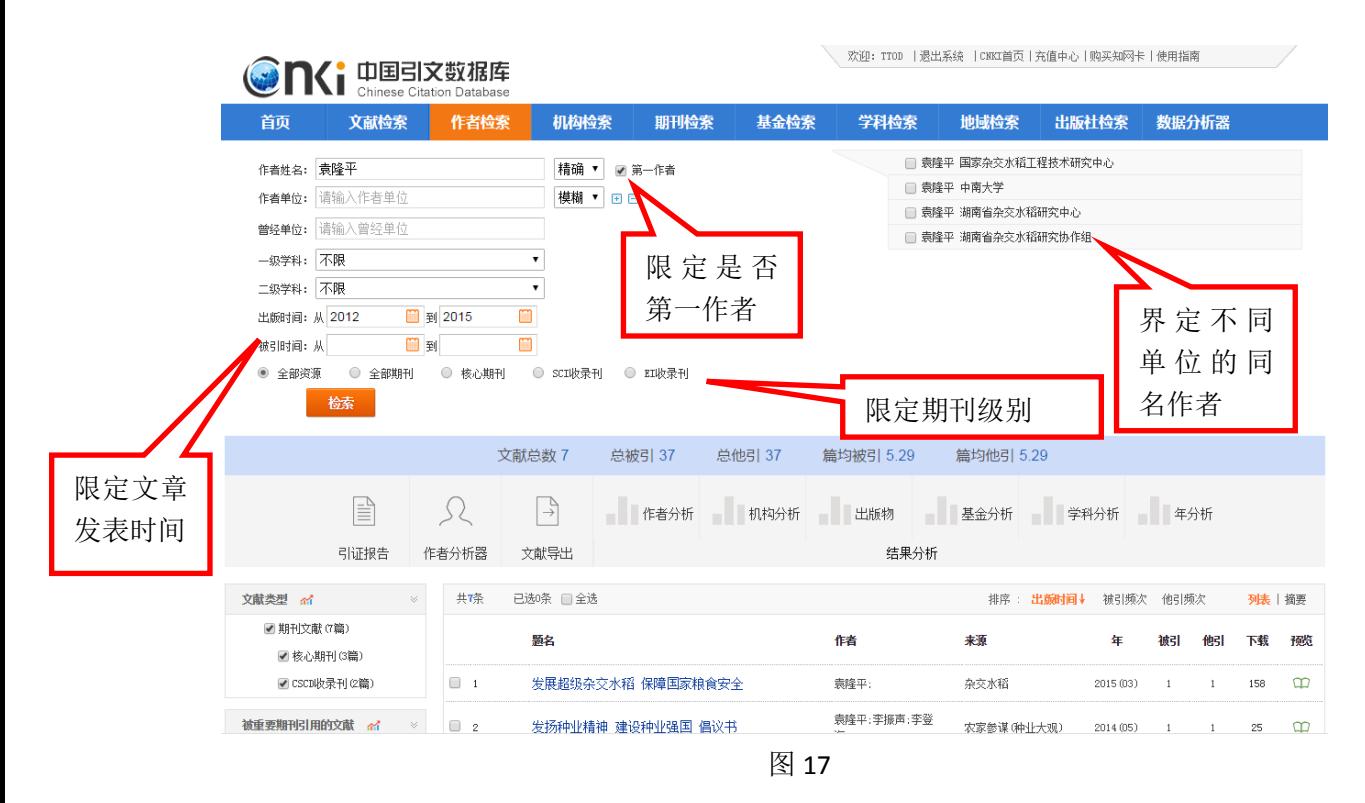

### (6)检索机构的论文

在"机构检索"的标签下,数据库提供了检索机构各学科发文 的功能,可帮助机构遴选同学科的高被引文献。包括:归并机构曾 用名称、限定学科、限定论文发表年、限定期刊级别等。

首先,勾选机构曾用名称,如图 18 所示:检索出的文章都带有 他引频次。

| 首東                                    | 文献检索                  | 作者检索                                                                                                    | 机构检索        | 期刊检索      | 基金检索                                                                                                    | 学科检索 | 地域检索 | 出版社检察                  | 数据分析器                       |
|---------------------------------------|-----------------------|----------------------------------------------------------------------------------------------------|-------------|-----------|----------------------------------------------------------------------------------------------------|------|------|------------------------|-----------------------------|
| 机构名称: 清华大学                            |                       |                                                                                                    | 日日          |           |                                                                                                    |      |      |                        |                             |
| $-0320011$ :                          |                       |                                                                                                    |             |           |                                                                                                    |      |      |                        |                             |
| 二级学科:<br>出题时间:从<br>被引时间:从<br>(6) 全部阅读 | 您已选择:<br>全线<br>\$9300 | 清华大学<br>書類<br>□ 北京大学-青华大学教育部里子信息和到里重点实<br>□ 昆明理工大学-青华大学生物资源工程开发研究所<br>□ 清华大学-安徽科大讯飞信息科技有限公司语音技<br>术联合实验室<br>□ 清华大学-古林大学-中国科学院手导体研究所集<br>成光电子国家重点联合实验室<br>□ 清华大学→天津大学→华东理工大学→浙江大学化学<br>工程联合国家银点实验室 |             |           | □ 国立清华大学<br>■ 清华大学<br>□ 清华大学-北京大学-高等教育出版社大学文化研究与发展中心<br>□ 清华大学-金门斯堪雅建筑安全研究中心<br>□ 清华大学-天津大学情密新试技术及仪器国家重点实验室<br>□ 清华大学-中国科学院生态中心-北京大学-北京师范大学环境 |      |      |                        |                             |
| 管理師                                   |                       | □ 清华大学-香港大学深圳电力系统研究所<br>□ 查华大学艾克斯特公司                                                                                                    |             |           | 模拟与污染控制国家重点联合实验室<br>□ 清华大学北京高电光盘技术联合公司                                                                                                    |      |      |                        |                             |
| 斗民和名                                  | □ 清华大学北京九州恩居科技有限公司    |                                                                                                    |             |           | □ 清华大学北京青华医院                                                                                                    |      |      |                        | N www.onki.net              |
| 信中心                                   | □ 清华大学北京采华化学工程有限公司    |                                                                                                    |             |           | □ 清华大学产业集团                                                                                                    |      |      |                        | 1号 互联网出版许可证 新出码证 (第)字000号   |
| <b>SCHICL</b><br>当中心                  |                       | □ 清华大学第二附属医院                                                                                                    |             |           | □ 清华大学第二附属中学                                                                                                    |      |      | 11010802014875         | 问(CNKI) 《中国学术期刊(光盘版)》电子杂志社有 |
|                                       |                       |                                                                                                    | <b>共62条</b> | 2 3 下一页 1 | 2856                                                                                                    |      |      | <b>在米由XIASE 10.0提供</b> |                             |
|                                       |                       |                                                                                                    |             | 确定        |                                                                                                    |      |      |                        |                             |

第二步,限定学科、发表年、期刊级别等检索范围。如图 19 所示。

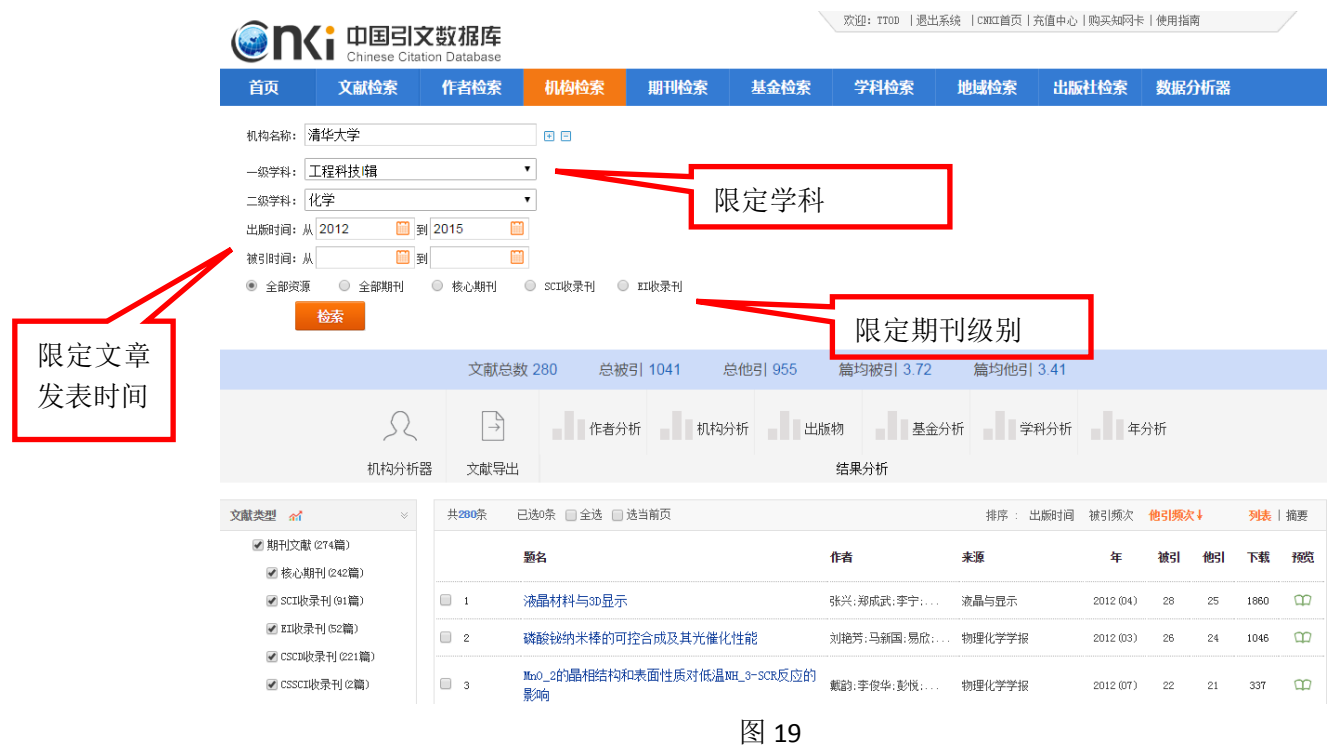

### 二、英文期刊影响因子及其收录论文他引次数查询方法

本次评估要求,被英文期刊收录的论文需要填写在 Web of Science 数据库中查询到的期刊影响因子及论文他引次数,对于已 经购买有关 ESI 数据库和 InCites 数据库服务的参评单位,可按照如 下方法进行查询:

# (一) 如何在 InCites 数据库平台查询期刊影响因子

第一步,使用参评单位所在机构已有的账号,登录 InCites 数据 库平台(网址: incites.thomsonreuters.com)。

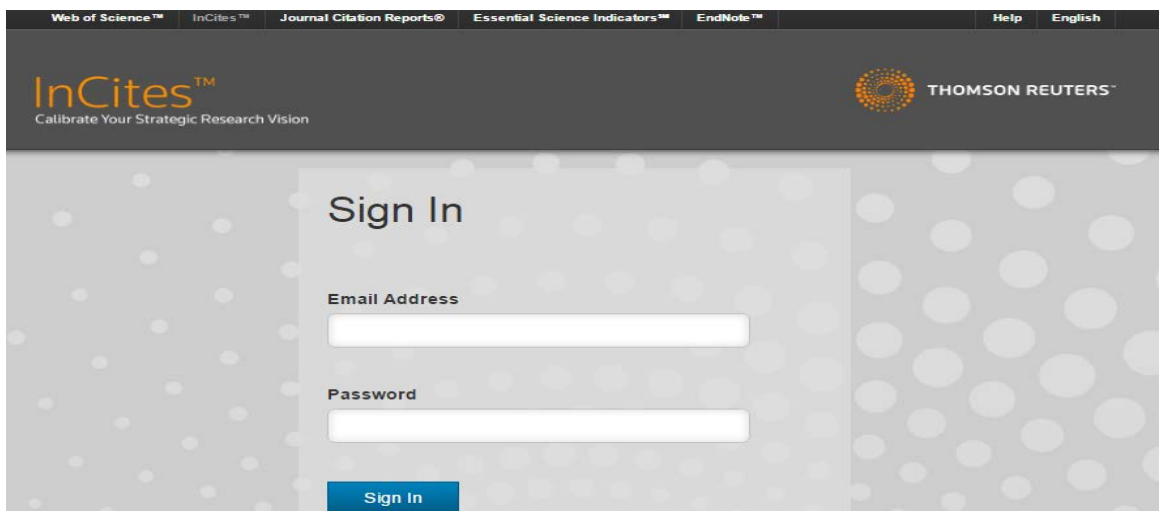

## 第二步,点击进入"Journal Citation Report (JCR)"模块

A https://incites.thomsonreuters.com/#/analytics

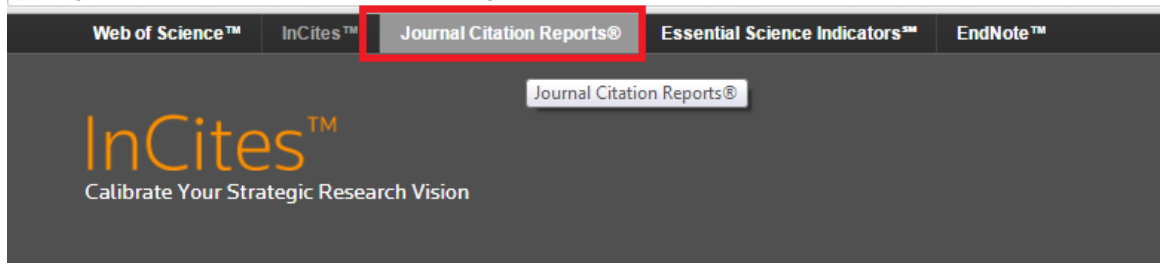

第三步,输入参评单位所需要的期刊名称,以及您所需要查询 的影响因子年份(此处以 Cell 2012 影响因子举例)进行查询

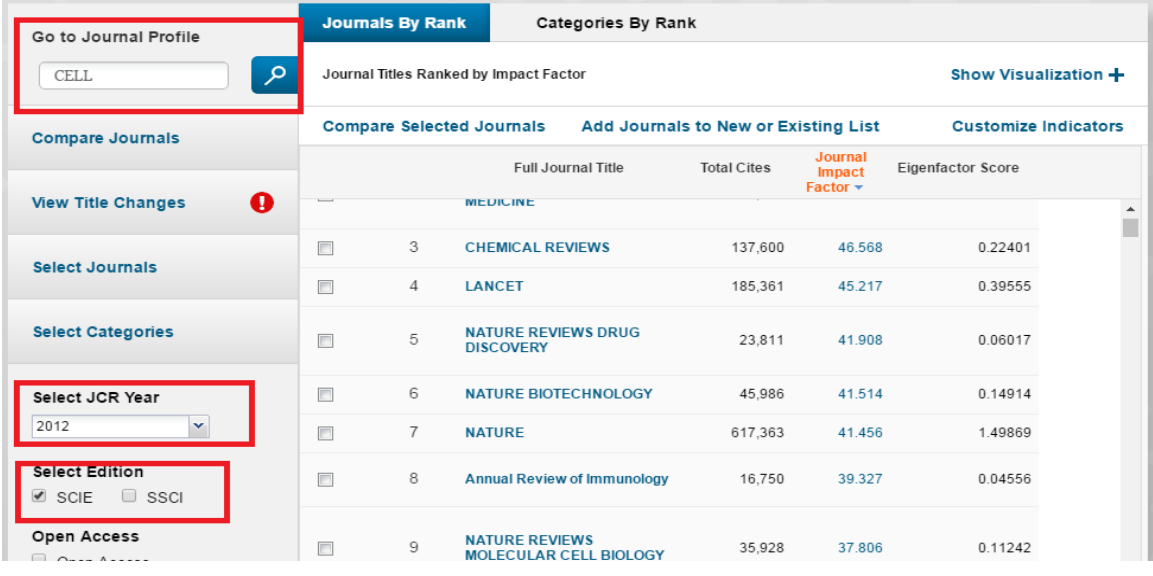

第四步,得到结果

(二)在 Web of Science 数据库平台检索论文的他引频次

第一步,使用参评单位已有的账号,登录 Web of Science 数据 平台 (<http://www.webofscience.com/>)

第二步,在登录界面设置需要的显示语言(此处将使用"简体 中文"进行演示)

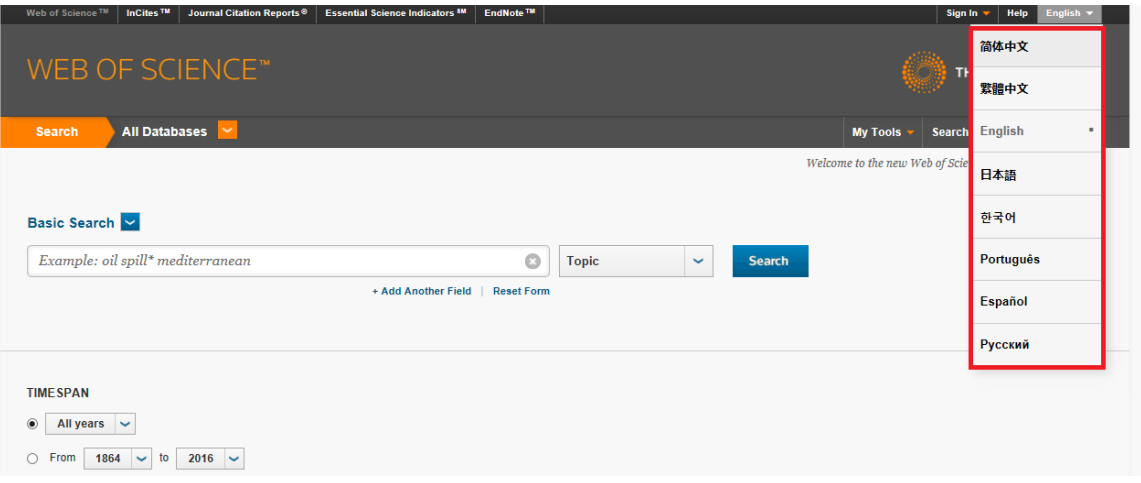

第三步,请在数据库选项选择"Web of Science 核心合集" \*注:参评单位所使用账号的下拉菜单可能与演示图例的下拉菜 单不是完全匹配,这取决参评单位订购的数据库数量。

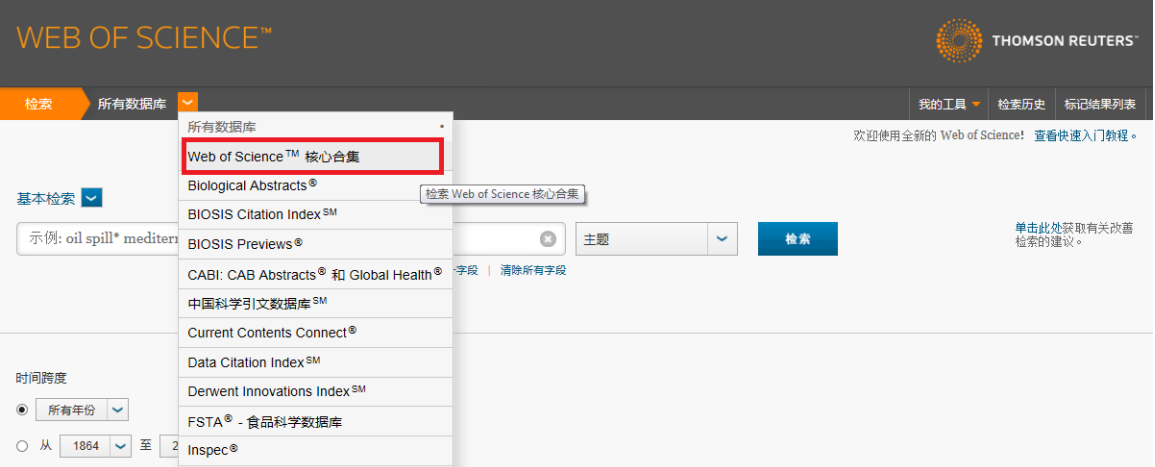

第四步,在基本检索操作界面,选择以"标题"字段进行检索, 并在文本框输入要检索的文章的英文标题

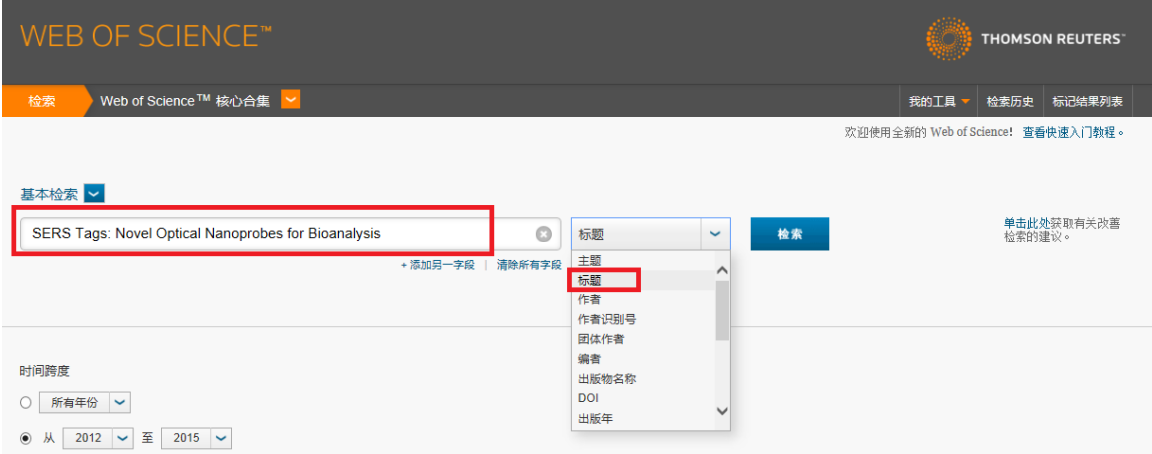

\*注:1)此检索方式支持精确匹配,也支持以\*通配符结尾的模 糊匹配;2)此演示以"标题"字段为例,您也可以灵活使用其他检 索字段;3)此演示以文章"SERS Tags: Novel Optical Nanoprobes for Bioanalysis"为例

第五步,将"时间跨度"调整为从 2012 至 2015 年,然后点击 "检索"按钮

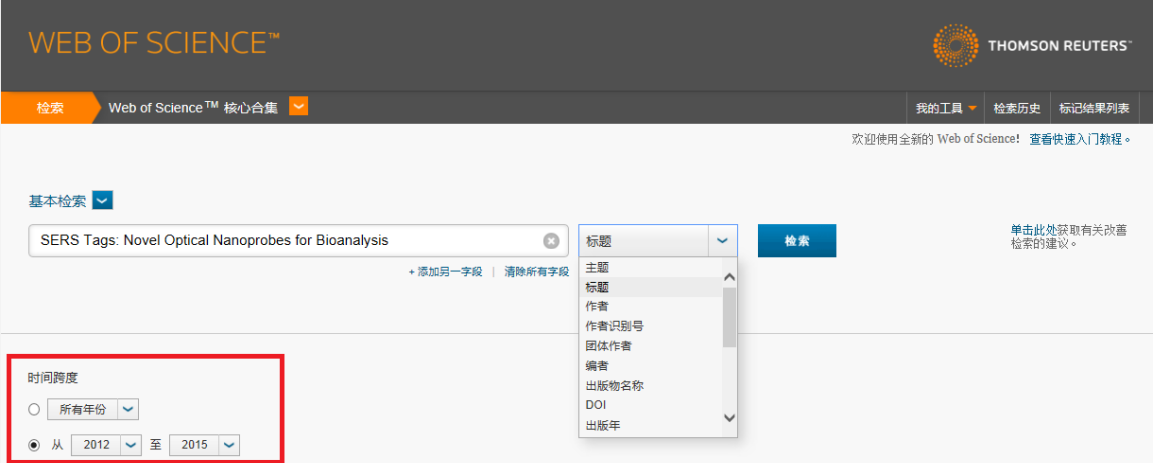

第六步,在检索结果页面,点击"被引频次"后的数字,到达施 引文献页面

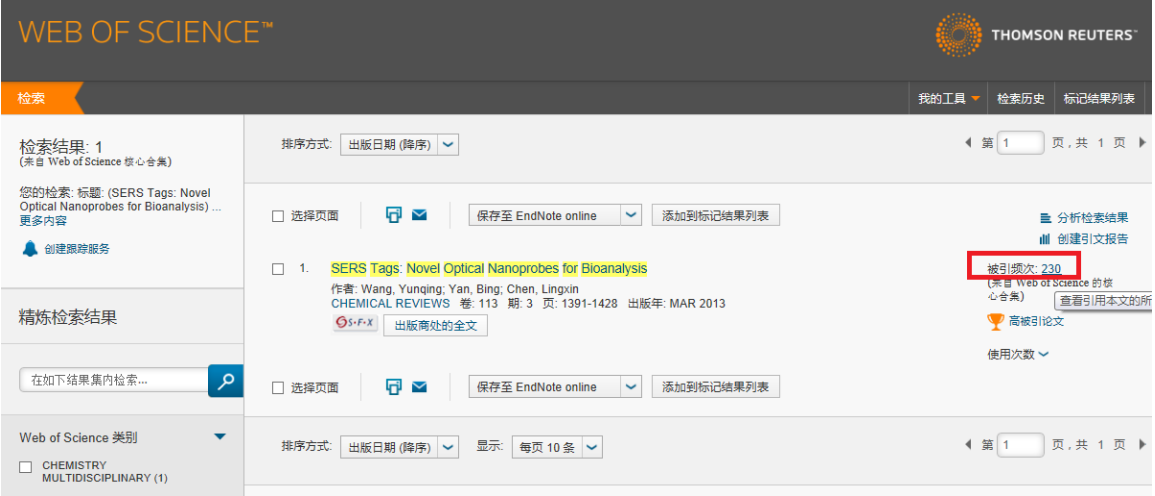

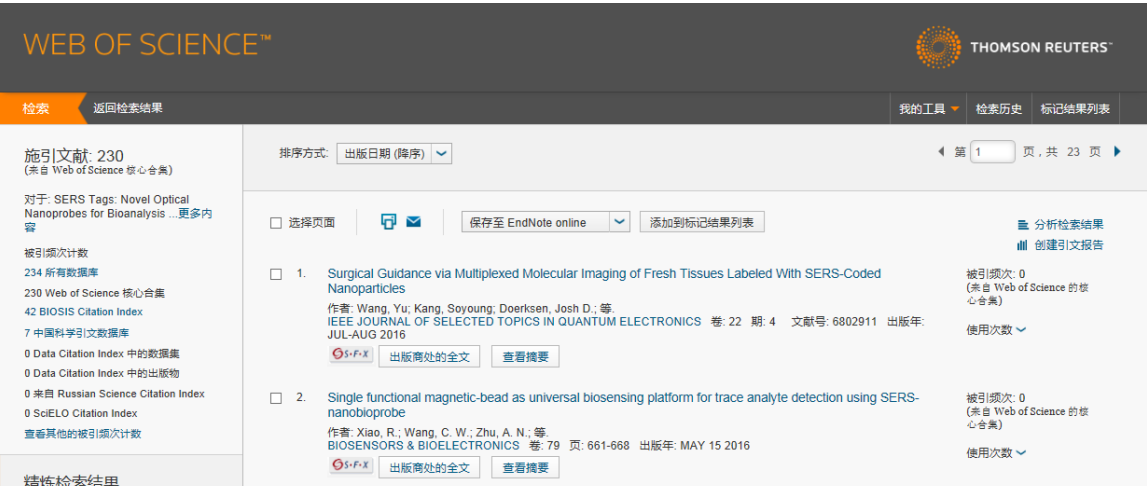

第七步,针对每篇施引文献进行逐一排查,去除论文所有作者 自引的文章,然后进行最后的数目统计,以得出准确的"他引频次" 结果。

### 三、其他

对于未购买 ESI 数据库和 InCites 数据库服务的参评单位,可以 通过联系兄弟高校提供帮助,或联系数据公司查询本单位有关数据。